# **KinoDen利用ガイド**

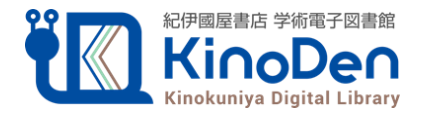

 KinoDenは紀伊國屋書店が提供する電子図書館サービスです。 個人アカウント(bREADER Cloudアカウント)を作成することで 自宅・外出先などからKinoDenの電子書籍を読むことができます。

※bREADER Cloudアプリを利用しなくても、 同一端末の同じブラウザなら、**24時間は学外から利用可能**です。

## **学外・スマホから利用する3ステップ**

## 1. KinoDen 電子図書館WEBサイト にアクセス

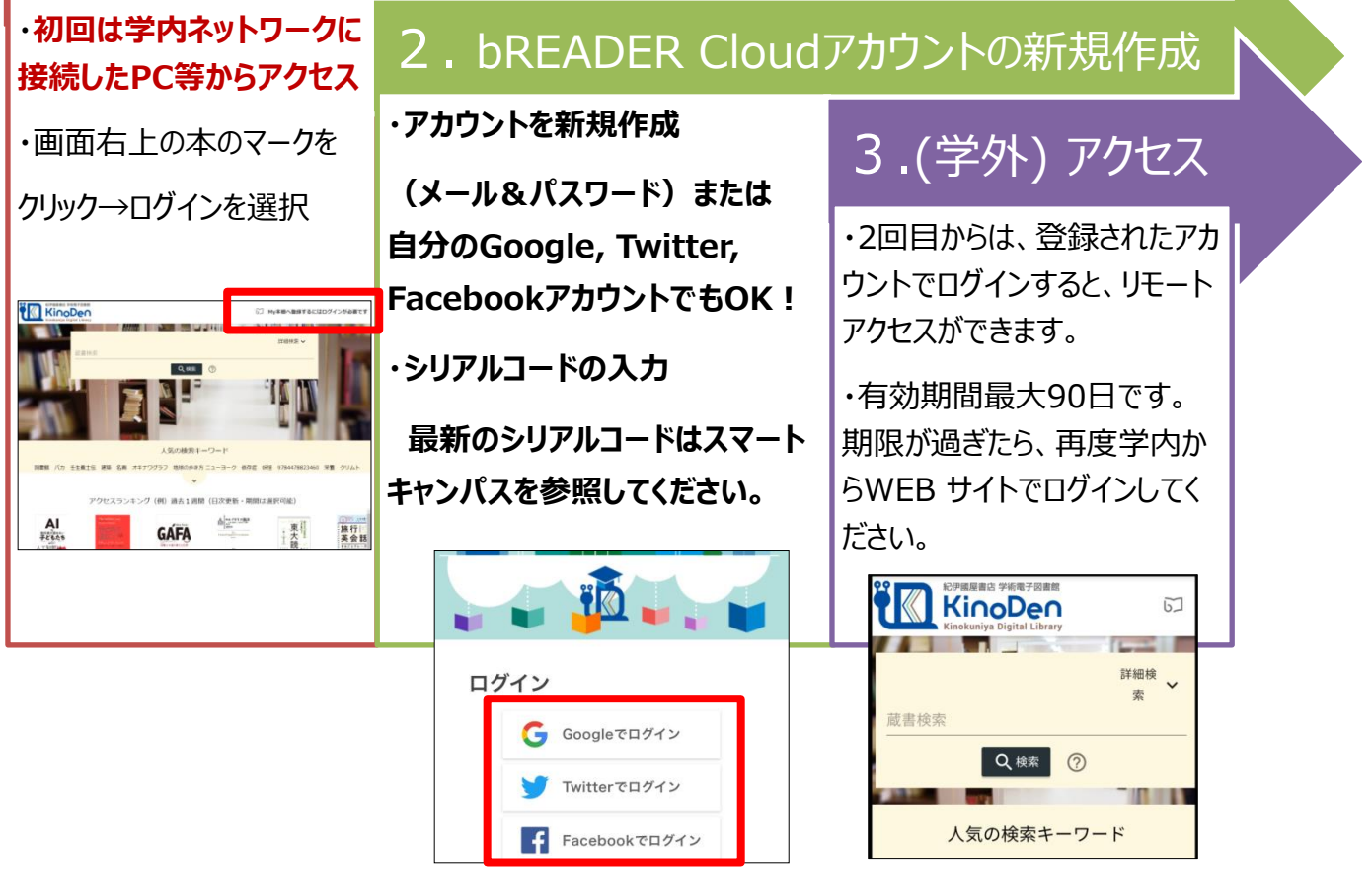

## アプリを使えばもっと便利に電子書籍が使えます ! ⇒アプリスタートガイドへ (次頁)

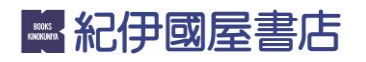

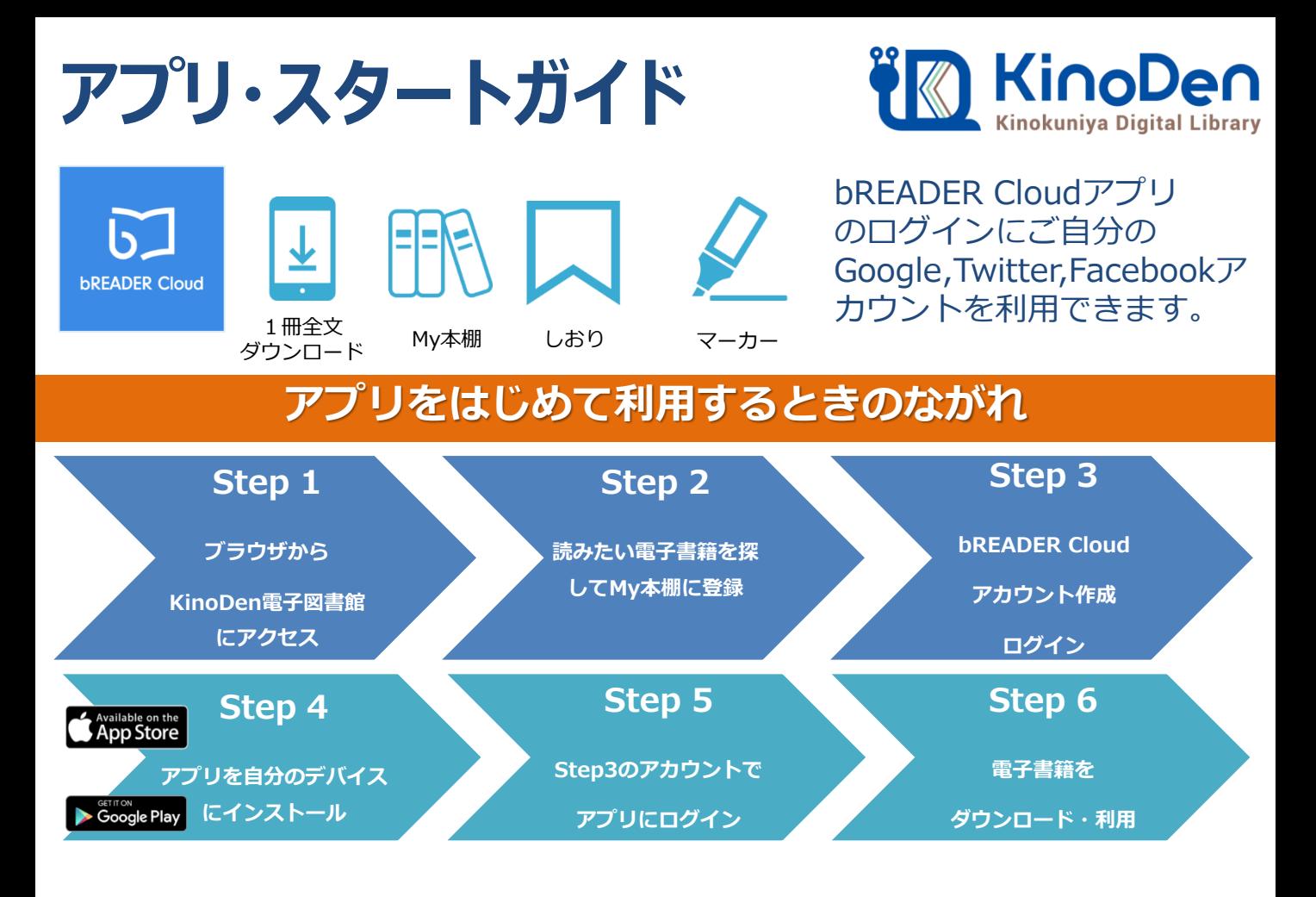

## Step 1 & 2 (ブラウザ)電子図書館から電子書籍をMy本棚に登録

●学園のネットワークに接続する端末(パソコン等)から KinoDen 電子図書館サイトにアクセスしてください。読みたい電子書籍につい て「My本棚に登録」ボタンを押してください。

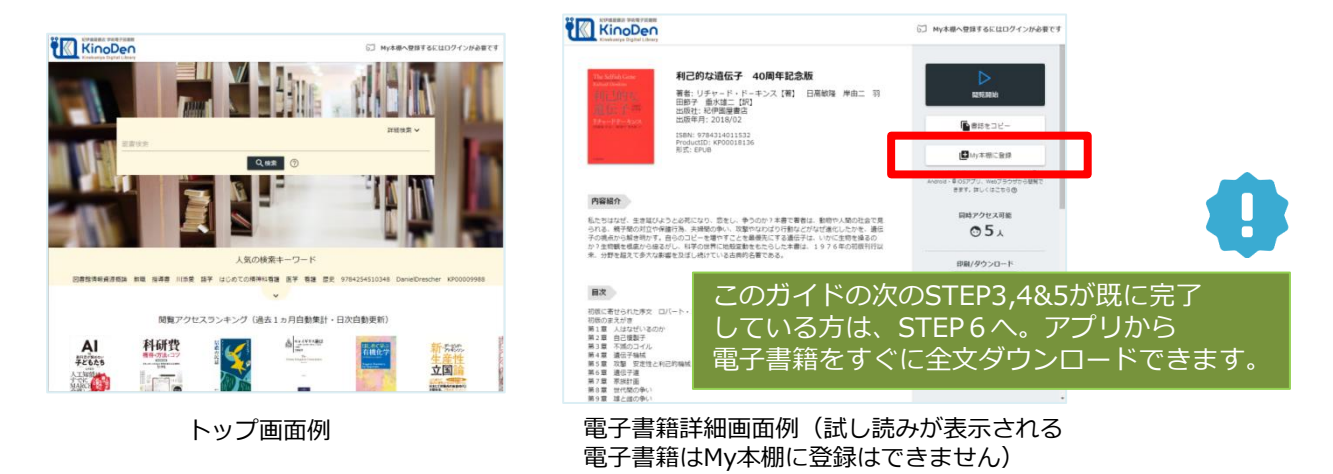

(注意)アクセスできない場合、KinoDen電子図書館サイトへのアクセス方法の確認を 利用できるのは本学園のネットワーク環境(学内LAN)に接続する端末のみです。

©KINOKUNIYA COMPANY LTD 2020年5月作成

#### KinoDen アプリ・スタートガイド

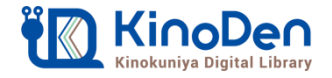

## Step3(ブラウザ) bREADER Cloudアカウント作成/ログイン

●はじめての方はbREADER Cloudアカウントを新規作成、ログインします。 ログイン後、再度「My本棚に登録ボタン」を押してください。

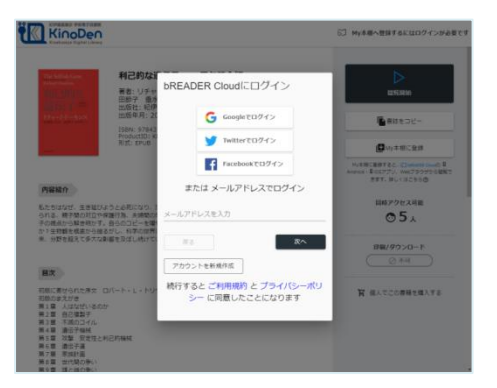

bREADER Cloudアカウント作成・ログイン画面例 Google,Twitter,Facebookアカウントも利用できます。

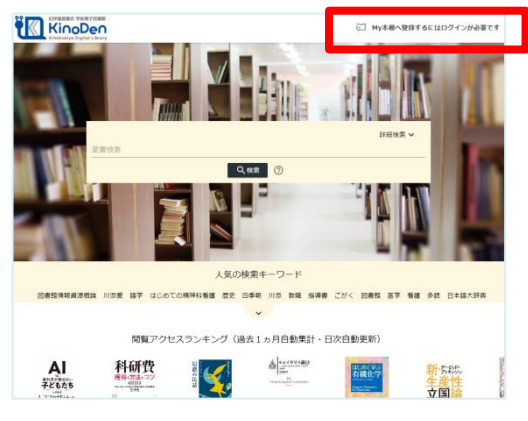

トップ画面からもログインできます。

(注意)定期的にブラウザからKinoDen電子図書館サイトへのアクセスが必要です。 ※KinoDen 電子図書館サイトに長期間アクセスしていない場合は、アプリから電子書籍を開くときに(Step6 参照)、KinoDen 電子図書館サイトへのアクセスとbREADER Cloudアカウントへのログインが必要となります。

## Step4&5 (アプリ) アプリを自分のデバイスにインストール

●My本棚に登録完了後、ブラウザ画面上のダイアログボックスを参考にご自分 のデバイスに合ったbREADER Cloudアプリをインストールした後に、Step3で 作成した同じbREADER Cloudアカウントでアプリにログインしてください。

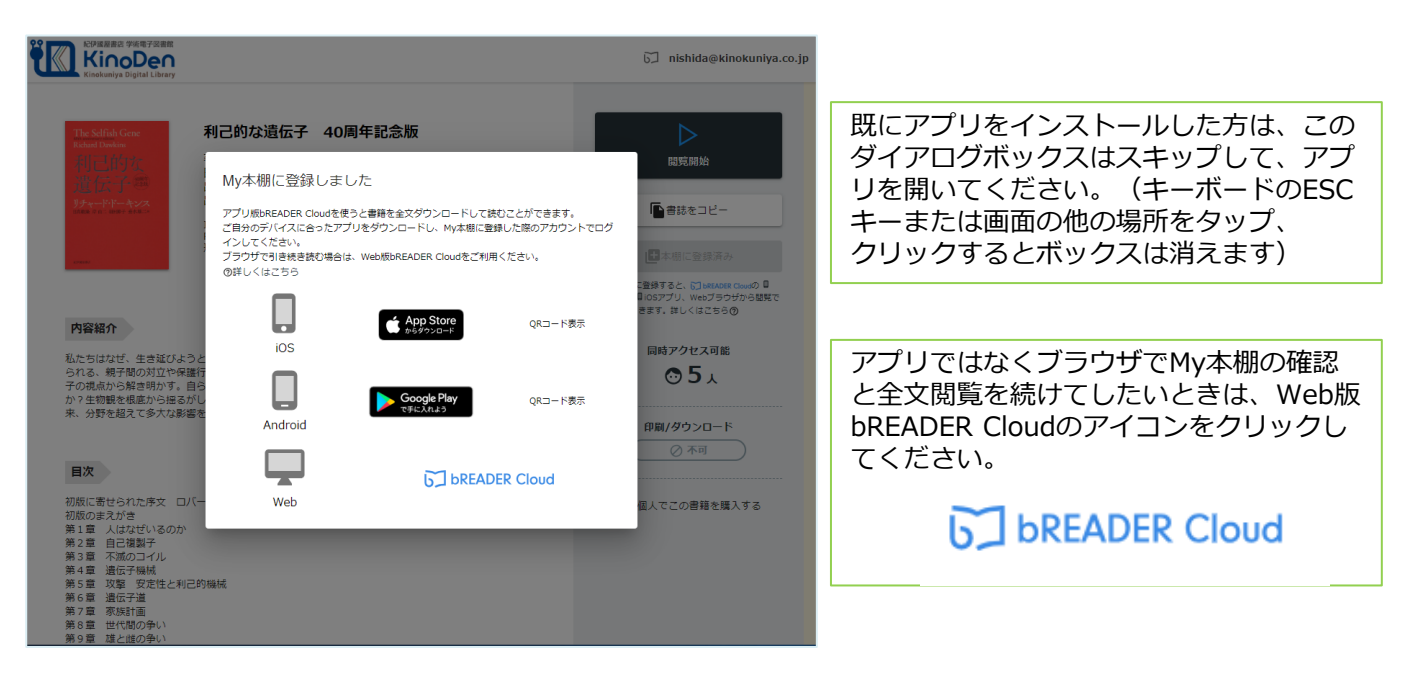

#### KinoDen アプリ・スタートガイド

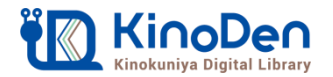

## Step6 (アプリ) 電子書籍の全文ダウンロードとご利用開始

●ご自分のデバイスからbREADER Cloudアプリを開くと、My本棚に登録した 電子書籍がInboxに表示されます。表紙をタップすると全文ダウンロードが 始まります。ダウンロードが終了したら、電子書籍をタップで開き、利用 できます。

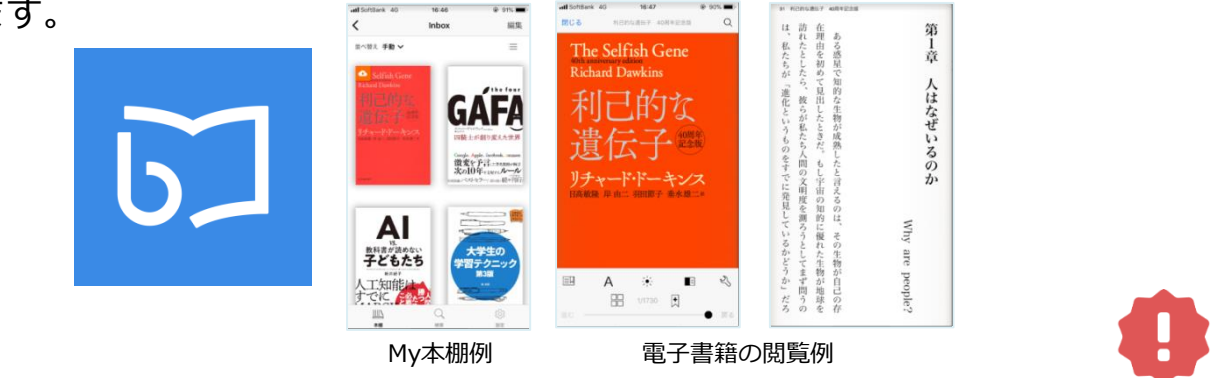

(注意) アプリで電子書籍を開く際は、同時閲覧アクセス数の確認等でインターネット接続を行います。 インターネットに接続できない環境ではアプリは利用できません。同時にアクセス可能な人数はご所属 の機関の契約状況・電子書籍コンテンツによって異なりますが、おおむね一人です。同時閲覧アクセス オーバーをしている場合は読むことができません。時間を少しおいて開いてみてください。

## FAQ よくあるご質問

#### Q1:電子書籍のブラウザ閲覧とアプリでの閲覧の違いを教えてください。

ブラウザからの閲覧は、検索等により必要な箇所をすばやく部分参照することに適しています。 学校や図書館の共有パソコンでも利用できます。一方、アプリではご自分のモバイルデバイス に全文をダウンロードして、快適・軽快な環境でじっくり通読できます。ご自分のしおりや マーカーをつけられるのはアプリだけです。

#### Q2:同時閲覧アクセス数について教えてください。

ブラウザまたはアプリで同じ電子書籍を同時に閲覧することのできる人数には制限があります。 閲覧できない場合は、少し時間をおいてから再度アクセスしてみてください。(コンテンツご との同時に閲覧可能な人数はKinoDen電子図書館のサイト上で確認できます)

#### Q3:自分でつけたしおりやマーカーは、いつでも呼び出せますか?

呼び出せます。また、同じbREADER Cloudアカウントでログインすれば複数のデバイス間で も同期できます。

#### Q4:アプリから電子書籍の本文ページの印刷はできますか?

アプリでは印刷はできません。印刷が必要な場合は、アプリではなくブラウザからの閲覧を選 択すると印刷が可能です。出版社の許諾等により印刷ができない場合もあります。